## COVID vaccination evidence

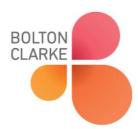

## How to upload your vaccination evidence to Zipline kiosk

To ensure the continued well-being of all residents, staff and visitors, Bolton Clarke implemented Zipline kiosks at all of our Residential Aged Care facilities in 2021. With requirements for all people coming onsite to be fully vaccinated against COVID-19, this document outlines how you can upload your vaccination evidence to Zipline where it will be stored for all future visits.

You can take a photo your COVID-19 vaccination directly at the Zipline kiosk at your next visit. One of our Residential Aged Care team will then validate the evidence at the kiosk and you can continue to sign in as usual.

To speed up your sign-in process you can also upload your evidence to the Zipline portal before you arrive by following these steps.

- 1. Access the booking portal by clicking on this link <u>Bolton Clarke Bookings | Powered by Zipline</u> which you can also access from the relevant Residential Aged Care Community page from the <u>Bolton Clarke website</u>
- 2. Click on the Create Booking button and proceed through the following screens
- 3. On the When are you visiting? screen, if you are unsure when you will be visiting, you can select A later date and simply enter any date (it does not matter if you then can't visit on that date)

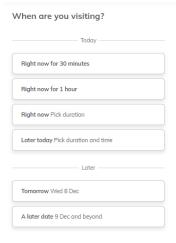

4. On the Add vaccination evidence you can click on the Add button to upload your evidence from your computer.

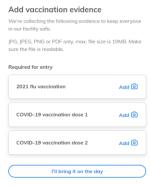

5. Click next and repeat the process for all visitors.

Bolton Clarke Page 1 of 1 [Document name]